# Self-Service How To's

- How to:
	- Get started [\(slide 2-3\)](#page-1-0)
	- Navigate the basics [\(slides 4-5](#page-3-0))
	- View and accept your awards ([slides 6-10\)](#page-5-0)
	- Find your cost of attendance/budget ([slide 11\)](#page-10-0)
	- Apply for a Grad Plus, Parent Plus, or Alternative loan ([slide 12](#page-11-0))

# Self-Service: Getting Started

Log into Self-Service directly at: [www.ouhsc.edu/selfservice/](http://www.ouhsc.edu/selfservice/)

OR

Start at [www.ouhsc.edu,](http://www.ouhsc.edu/) click **InsideHSC** in the top right corner. Next, click on

self service in the menu on the left.

**Future Students** 

<span id="page-1-0"></span>Use your OUHSC user name and password to log in.

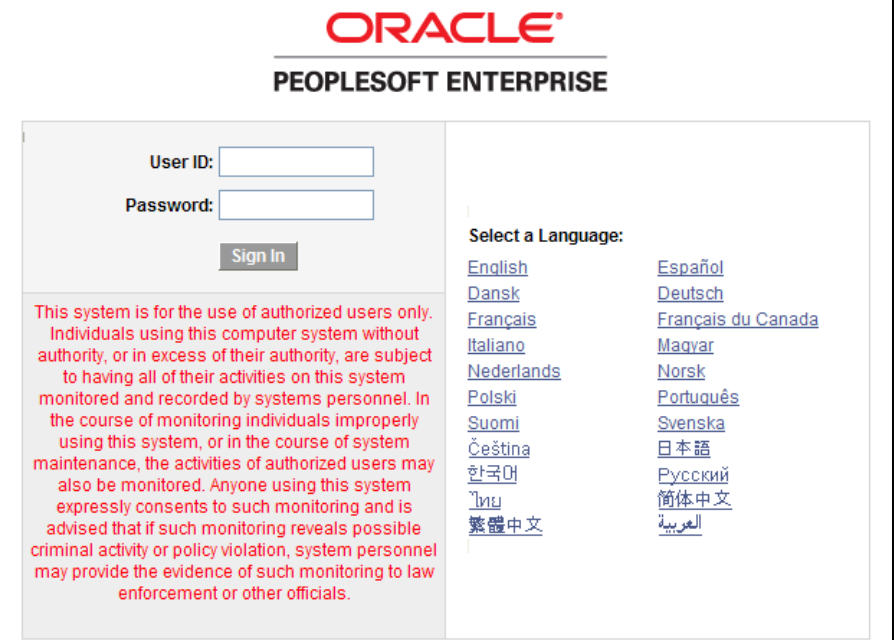

# Self-Service: Getting Started

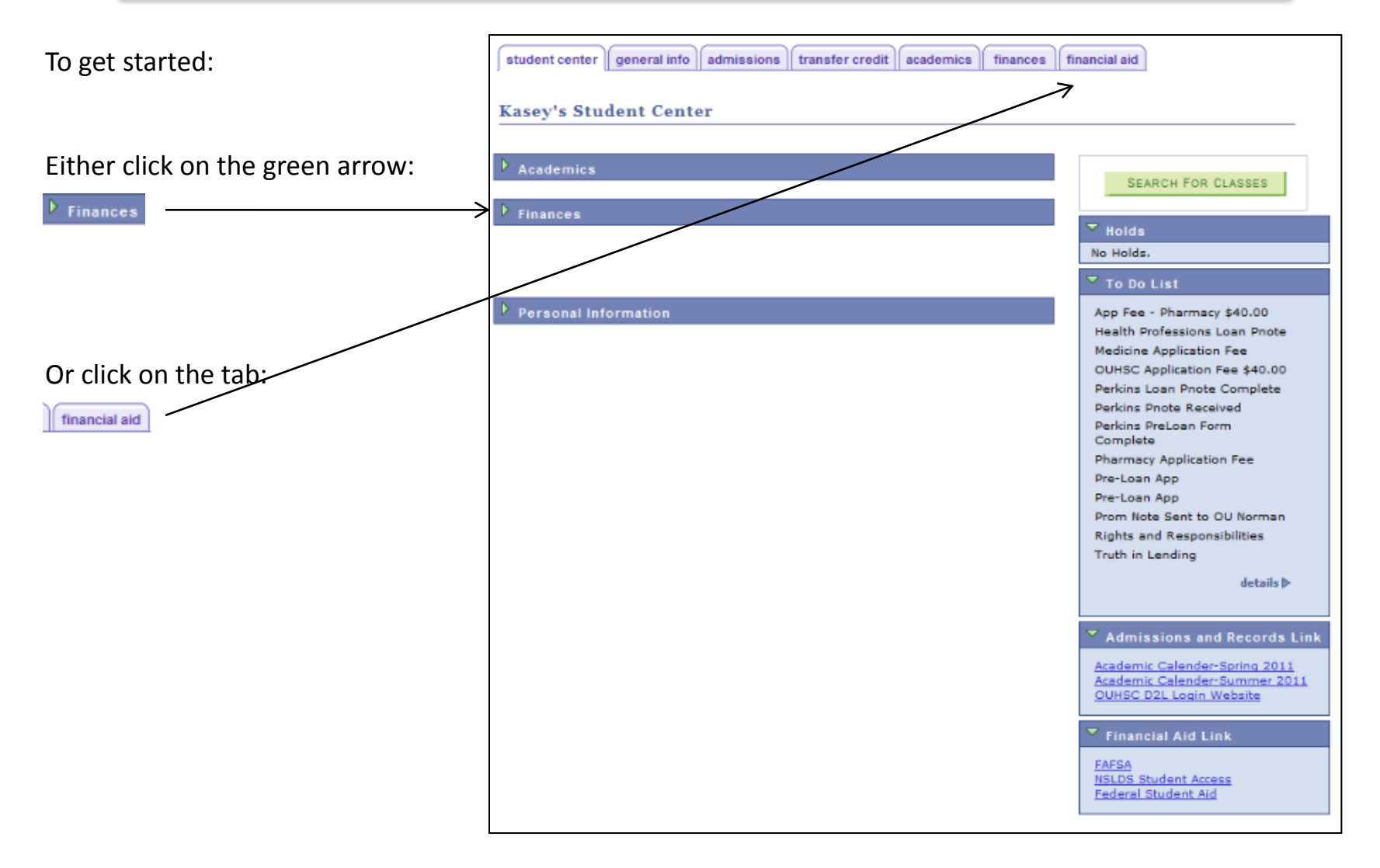

## Self-Service: Navigate the basics

The To Do List will assist you in seeing what is required of you.

<span id="page-3-0"></span>Click on the  $details \triangleright$  to get the specific status of each item.

### $\overline{\phantom{a}}$  Holds

No Holds.

### $\overline{\mathbf{v}}$  To Do List

App Fee - Pharmacy \$40.00 **Health Professions Loan Pnote** Lew Wentz Co-Sign Info Comp Lew Wentz Co-Sign Info Recd Lew Wentz Co-Sign Verified Lew Wentz Pnote Complete Lew Wentz Pnote Received Lew Wentz PreLoan Form Comp Medicine Application Fee OUHSC Application Fee \$40.00 Perkins Loan Pnote Complete Perkins Pnote Received Perkins PreLoan Form Complete Pharmacy Application Fee Pre-Loan App Pre-Loan App

Pre-Loan App Prom Note Sent to OU Norman

Prom Note Sent to OU Norman **Rights and Responsibilities** Truth in Lending

details **D** 

### details **D**

:

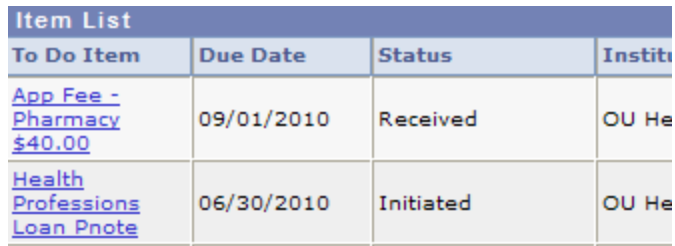

# Self-Service: Navigate the basics

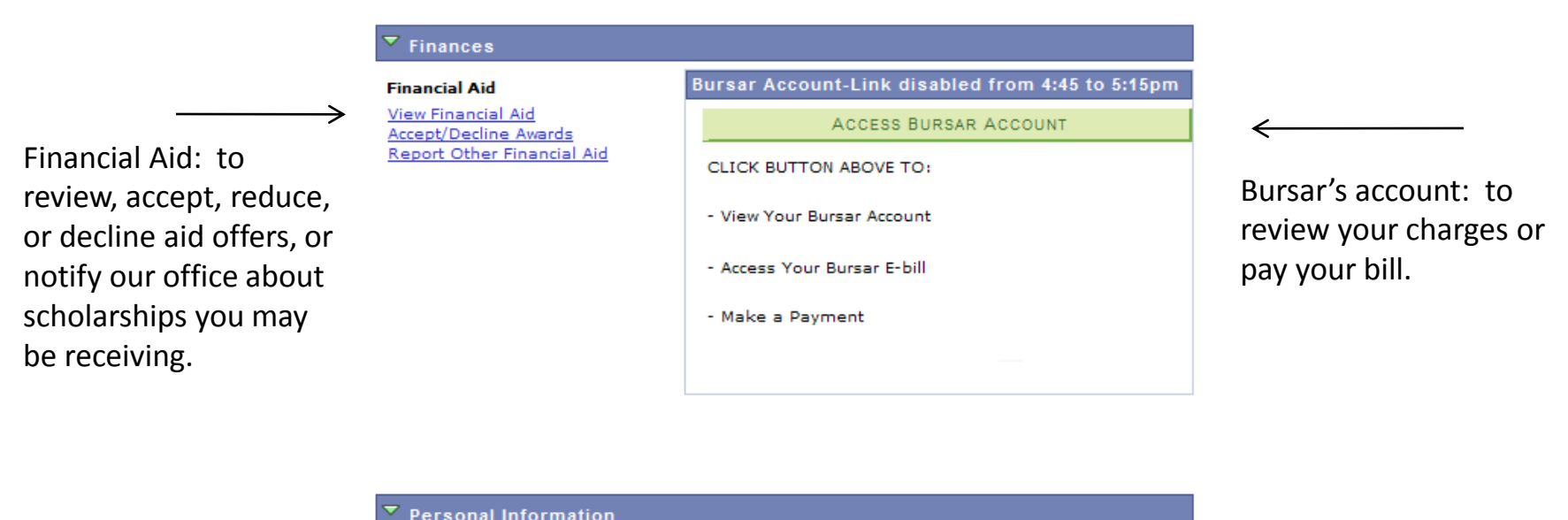

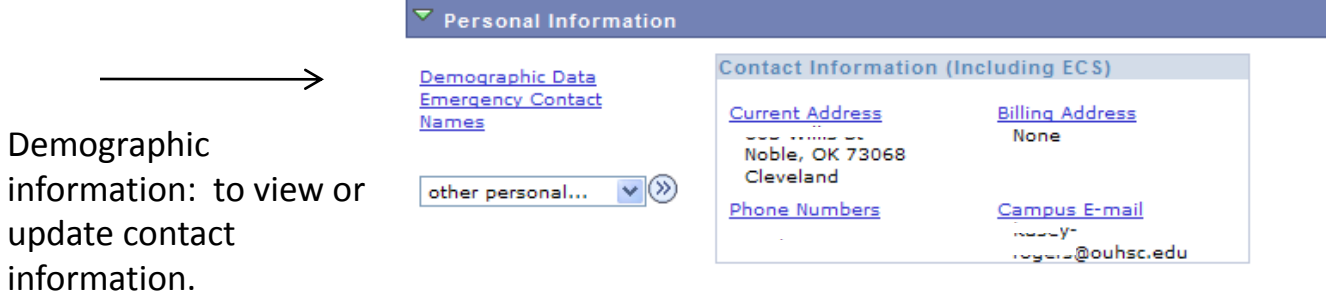

#### ▽ **Finances Financial Aid**

**View Financial Aid Accept/Decline Awards** Report Other Financial Aid From the Student Center page, click View Financial Aid.

### **Financial Aid**

### **Select Aid Year to View**

Click on the year you wish to view.

<span id="page-5-0"></span>You are not allowed to make changes to prior years' aid. Previous years are "view only."

In order to view your Financial Aid, simply click on the aid year you would like to view. No changes are allowed in previous years. Depending on your status with the Financial Aid Office, you may or may not be allowed to make changes to the current vear's aid.

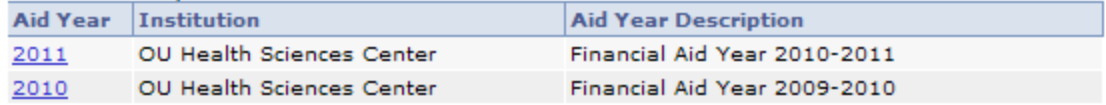

### **Financial Aid**

#### **Award Summary**

#### Financial Aid Year 2010-2011

If your Financial Aid package does not accurately reflect the terms you will be enrolled in at a status of at least half-time, do not accept any awards. Please contact the

helpdesk immediately at (405)271-2203 so we can correctly package your aid.

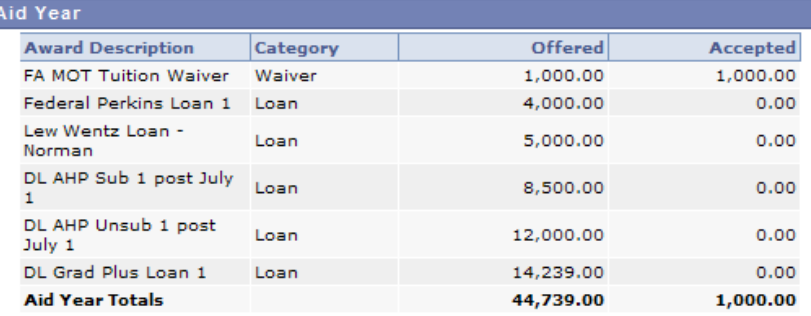

Currency used is US Dollar.

#### **Financial Aid Summary**

**ACCEPT/DECLINE AWARDS** 

Report Other Financial Aid

The top of the page shows all of your awards, for the year, in total. The bottom portion of the page shows all of your awards, for the year, separated by term(s).

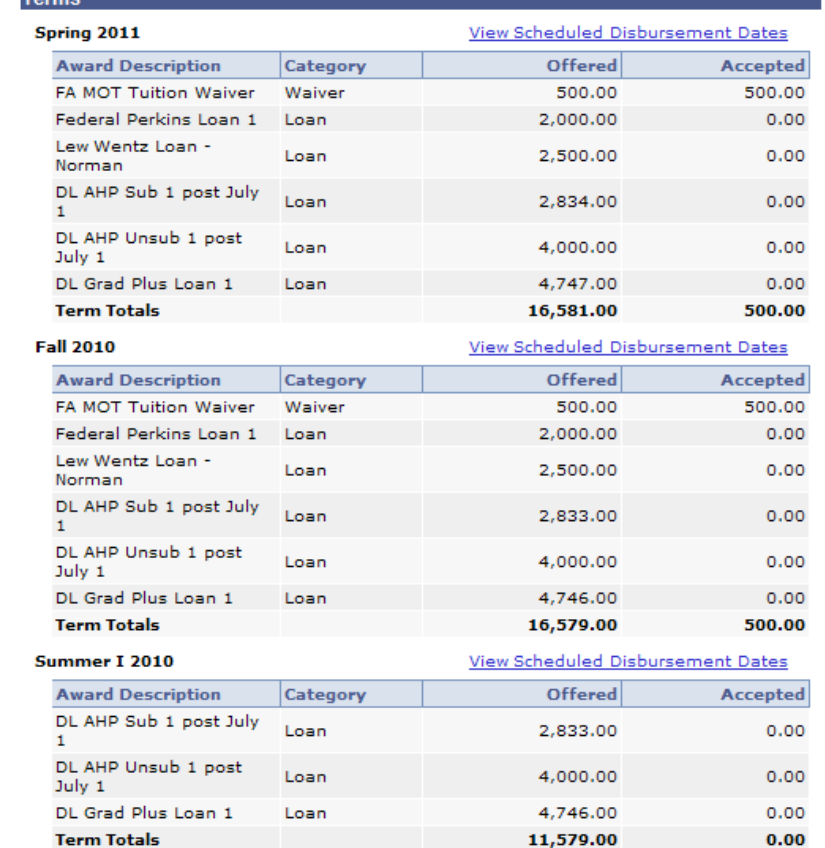

Currency used is US Dollar.

When you are ready to accept your awards, click **ACCEPT/DECLINE AWARDS** and arrive here.

#### **Financial Aid Year 2010-2011** If your Financial Aid package does not accurately reflect the terms you will be enrolled in at a status of at least half-time, do not accept any awards. Please contact the Financial Aid Office immediately at (405) 271-2118 so we can correctly package your aid. If you wish to accept less than the amounts offered below, simply check the "Accept" field for each item you would like to reduce and a field will become available. In that field, indicate the amount you would like to accept instead. If you reduce an initial award and need to request additional funds at a later date, you will need to contact our office at (405) 271-2118 or at financial-aid@ouhsc.edu. If this is the first year you have applied for aid at OUHSC, you must complete Entrance Counseling prior to receiving funds. Please use the link below. To have vour budget increased due to child care expenses, please visit www.ouhsc.edu/sfs/ and complete the Dependent Care Verification Form. Last Updated: 07/02/2010 9:32:57AM Status: Revised Package Apply Offered Award **Category** Career Accepted Accept Decline Here Allied **FA MOT Tuition** Waiver Health 1,000.00 1,000.00 M Waiver Professional Allied DL Grad Plus Health 14,239.00  $0.00$ Loan Apply Here Loan<sub>1</sub> Professional Allied DL AHP Sub 1 Health 8,500.00  $0.00$ П П Loan post July 1 Professional Allied DL AHP Unsub 1 12,000.00 Loan Health  $0.00$ п П post July 1 Professional Allied Federal Perkins П П Loan Health 4,000.00  $0.00$ Loan 1 Professional Allied Lew Wentz Loan Loan П Health 5,000.00  $0.00$ **In the** - Norman Professional

44,739.00 1,000.00

Currency used is US Dollar.

**Total** 

update totals accept all decline all clear all

•Waivers, grants, and scholarships do not need to be accepted, as they will be accepted on your behalf.

•Subsidized Stafford, Unsubsidized Stafford , Perkins, Lew Wentz, Nursing Student, and Health Professions loans will need to be accepted here if you wish to accept them.

•Grad Plus, Parent Plus, and Alternative loans require a borrower-initiated process and cannot be accepted here. If you wish to initiate the application process, please follow the appropriate **Apply Here** link listed to the right of the loan type.

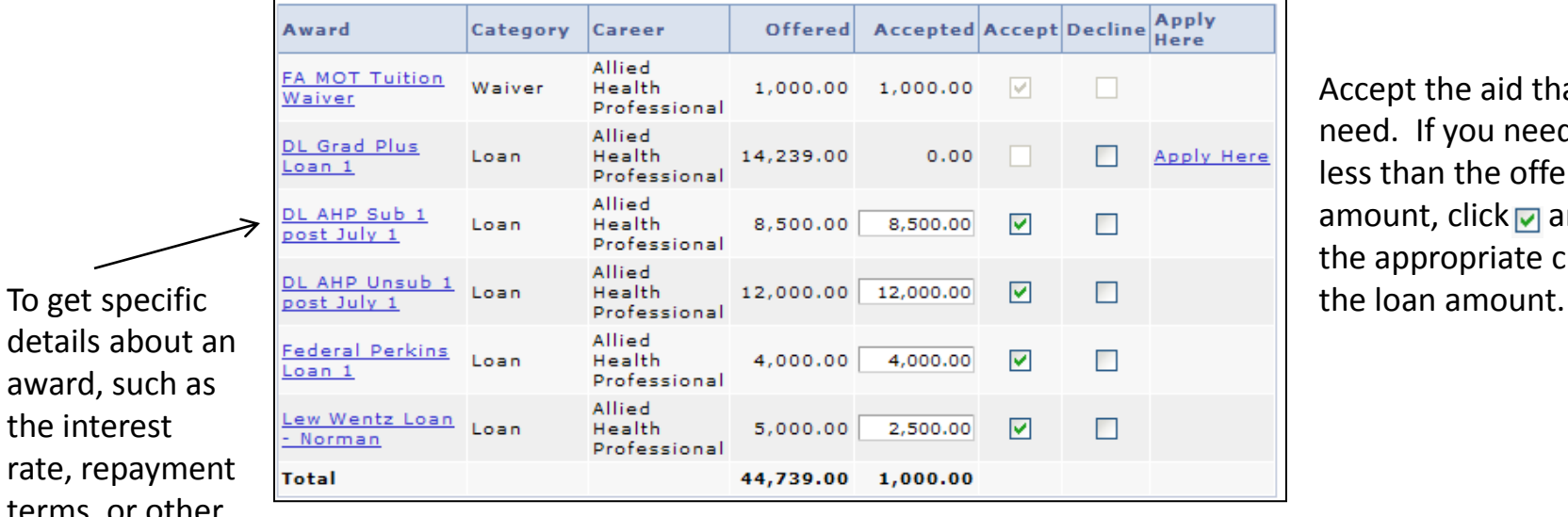

Accept the aid that you need. If you need to accept less than the offered amount, click  $\Box$  and make the appropriate change to

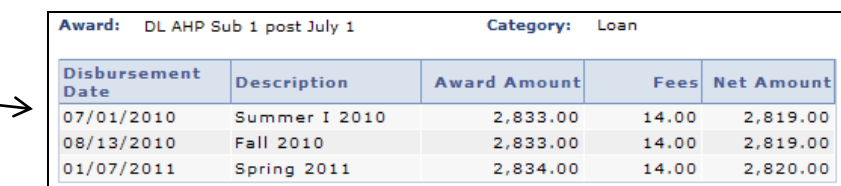

Currency used is US Dollar.

#### **Message**

award, such as the interest

terms, or other information,

award's name.

click on the

You have been offered a Federal Direct Subsidized loan. You must be enrolled at least half-time to receive a semester's disbursement. Interest accrual and principal repayment begin 6 months following graduation or when your enrollment falls below half-time. The interest rate on Direct Subsidized loans is fixed at 6.8%.

Direct Loan borrowers are charged an origination fee of 1.0% for loans with a first disbursement on or after July 1, 2010. However, a rebate fee will be added back into the loan proceeds, resulting in a net of 0.5% in fees deducted from the loan funds sent to the school. Borrowers will retain the rebate once they enter repayment and make their first 12 payments on time.

You must go to www.studentloans.gov and complete a new Master Promissory Note and entrance counseling if you are a new Direct Loan borrower.

Return to Award Package

Once you have accepted your awards, carefully read the Statement of Education Purpose. Then click

SUBMIT.

Once you have clicked **SUBMIT** you will be given an opportunity to make changes or corrections.

**Accept/Decline** 

Click Yes to continue with the submit. Any changes made will be saved. Click No to cancel the submit.

Statement of Educational Purpose: Certification Statement on Refunds and Default: Authorization and Disbursement Procedures

1. I certify that I do not owe a refund on any grant, am not in default on any loan, and have not borrowed in excess of the loan limits, under the Title IV programs at any institution. I will use all money received under Title IV, HEA loan or grant only for expenses related to my study at the University of Oklahoma Health Sciences Center. 2. I authorize the University of Oklahoma Health Sciences Center to credit any institutional and federal financial aid funds I have accepted towards past and current charges on my student account. This may include tuition, library fees, activity fees, health fees, facility fees, lab fees, use fees, instrument kits, malpractice or disability insurance, late registration fees, service fees, parking fees, parking fines, athletic tickets, housing, etc.

3. I authorize the University of Oklahoma Health Sciences Center to deliver to me any remainder of my financial aid after subtracting the amount I owe to the University of Oklahoma Health Sciences Center.

4. I will inform the Office of Financial Aid if my expected enrollment, residency, grade level or school/college change before or during the academic year.

5. I understand that I must report any additional aid not shown on this Award Notice. I understand that my aid may be adjusted if additional aid exceeds my demonstrated

financial need.

**SUBMIT** 

And once you have clicked  $Y_{ES}$  your changes will be submitted.

**Accept/Decline** 

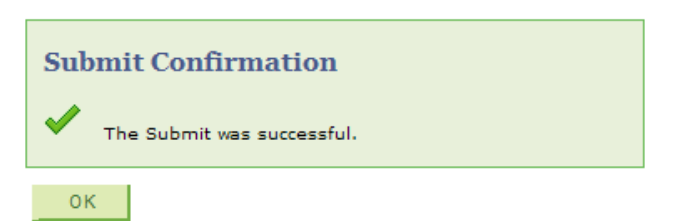

**YES NO** 

# Self-Service: Find your cost of attendance

To find your total cost of attendance (or budget) for the award year:

- 1) From the Student Center page, click View Financial Aid
- 2) Click on the year you wish to view
- 3) Click on **Financial Aid Summary**
- 4) Arrive here:

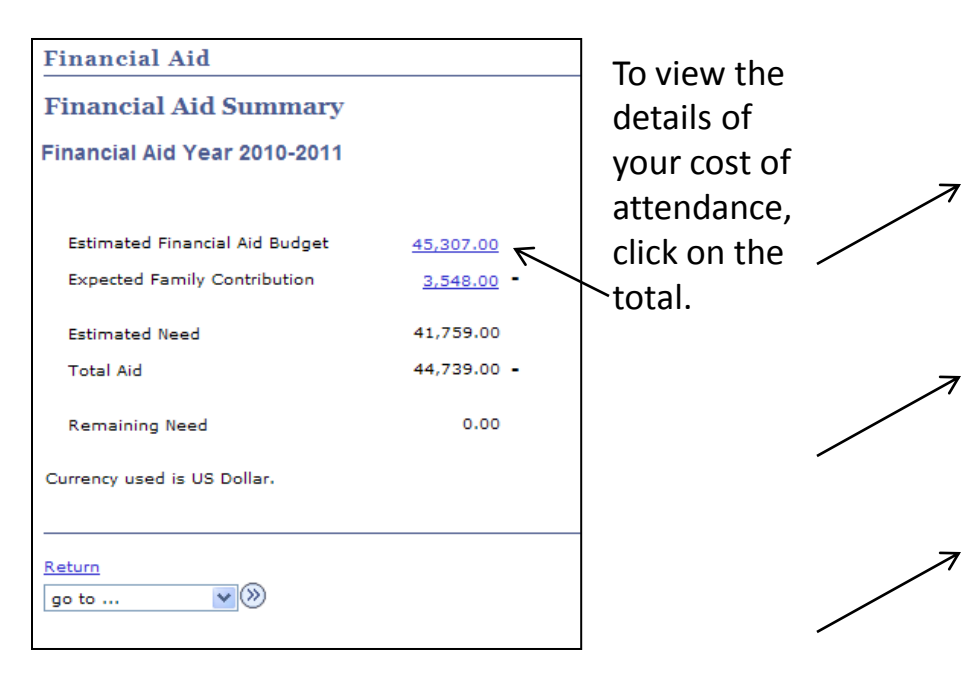

This page will show you, by term, the details of your cost of attendance.

### <span id="page-10-0"></span>When you are finished, click on  $R$ eturn.

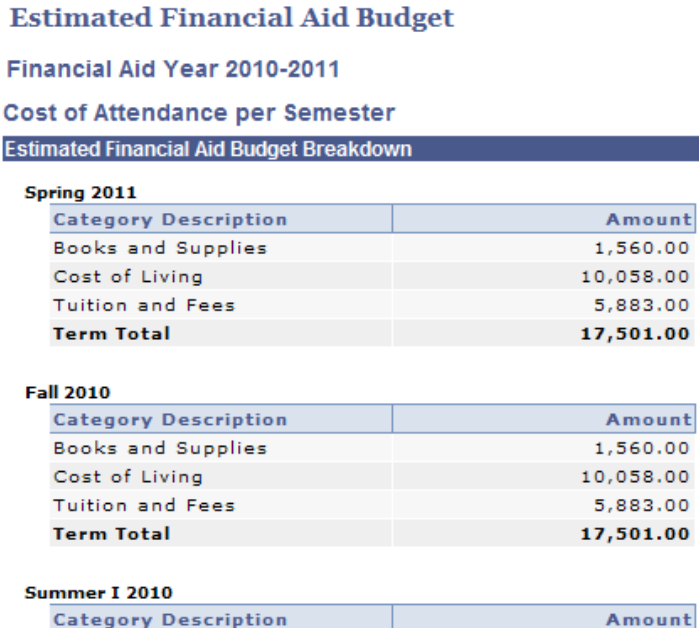

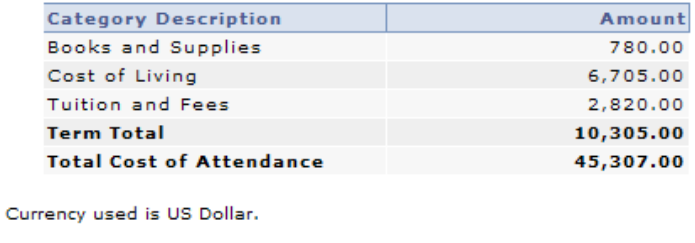

Return

# Self-Service: Apply for loans

To initiate the application process for an Alternative, Parent Plus, or Grad Plus loan, return to this page via **Accept/Decline Awards** on the Student Center page.

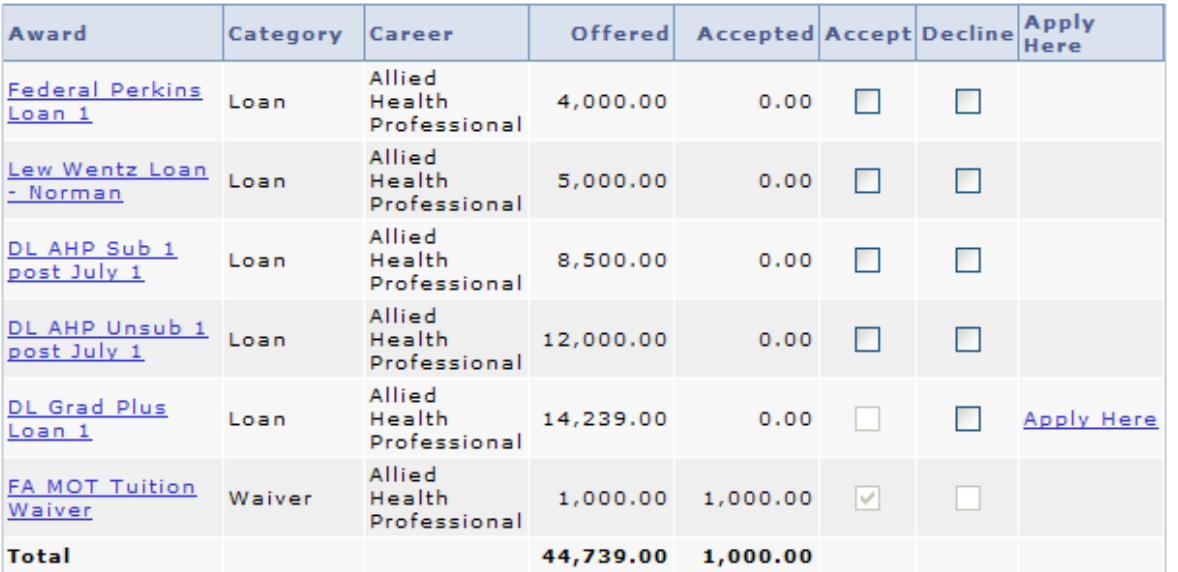

Click on Apply Here to get more information about the loan program you wish to apply for and guidance to apply for the loan.

\*\*You MUST have your pop-up blocker turned off, as this will open a new browser.\*\*

Or, to get directly to the information and application pages for all loans, visit [www.ouhsc.edu/sfs/loansonline.asp](http://www.ouhsc.edu/sfs/loansonline.asp).

<span id="page-11-0"></span>Approval for Alternative, Parent Plus, and Grad Plus loans are contingent upon credit approval. The lender will notify our office when a credit approval has been determined.